## *Creating Messages*

Creating messages in WebCT is similar to creating messages in almost any e-mail system. WebCT also provides additional tools to allow you to add files as attachments and add mathematical equations to your messages. Follow these steps to create a new mail message.

1. Click the **Teach** tab, and then the **Mail** button or icon.

Additionally, anywhere outside of the **Mail** tool where you see the **ActionLinks** button next to a student name, you can click the button and select **Send Mail** from the menu. The following example is from a topic within the **Discussions** tool.

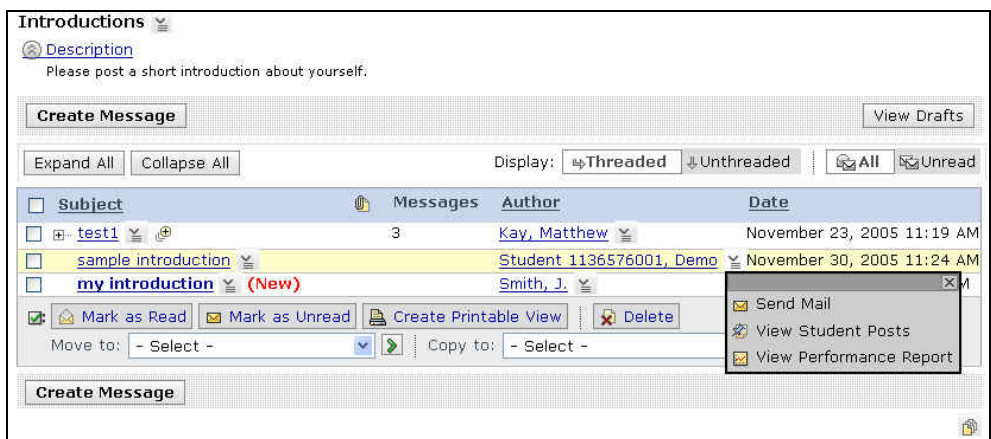

2. From the main **Mail** page, click **Create Message**. A new window appears.

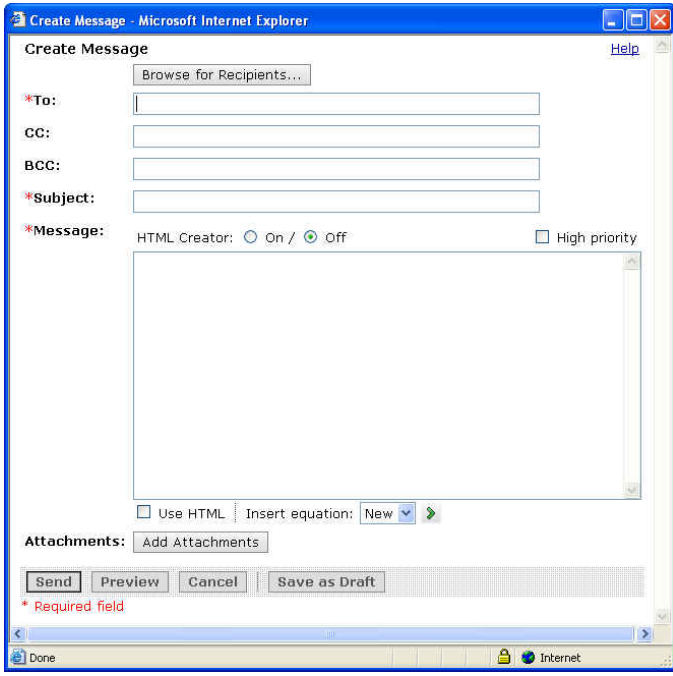

- 3. Click the **Browse for Recipients** button. Another window appears with the names of the students, teaching assistants, and instructors of the course.
- 4. Select the check box next to each recipient's name in either the To, CC (carbon copy) or BCC (blind carbon copy) column.
- 5. Click **Save**. The list of names closes and returns you to the **Create Message** window with the list of recipients displayed.
- 6. Type a subject for your mail message in the **Subject** box.
- 7. Click in the **Message** text box and type your message. Optionally, you may format your entire message using the **HTML editor**, or add a mathematical equation by clicking the **Go** button **I** next to **Insert equation**. For an explanation on how to use these editors, please refer to the *WebCT: The Basics* document.
- 8. At the bottom of the **Create Message** window, click **Send**. The window closes and your message is sent to the recipients, with a copy saved in the **Sent Mail** folder.